## **Para nuevos usuarios que están buscando tener acceso al Portal Global del Proveedor usando auto registro (Solo para usuarios Externos/No-Freeport)**

Por favor haga clic en el hipervínculo a continuación o copie y pegue el hipervínculo en un navegador Microsoft Edge o Google Chrome. (El navegador de Internet Explorer no es compatible con el Portal del Proveedor). Es posible que deba usar sesiones de navegador privadas o de incógnito en función a cuantos tipos diferentes de cuentas usted utilice.

## [Portal para crear cuenta](https://globalsupplierregistration.apps.fmi.com/)

Se abrirá la siguiente pantalla. Por favor introduzca su región y luego el número de factura (Por favor complete con ceros el número de su factura si fuera necesario – Por ejemplo, para 12345 será 00012345 si ese es el formato de su factura), fecha y monto de factura. Luego haga clic en validar.

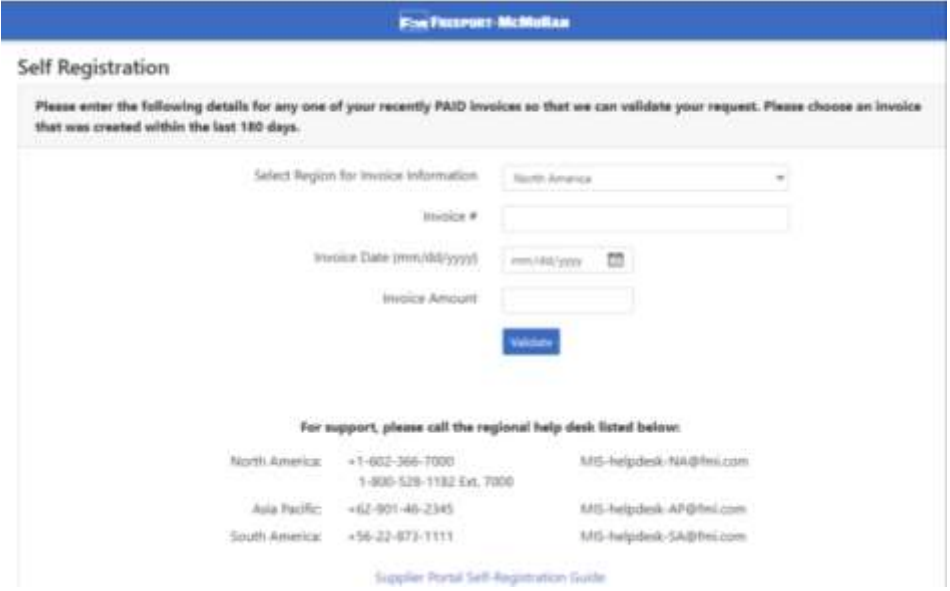

Una pantalla similar a la de abajo aparecerá. Por favor ingresé el correo electrónico de su compañía (no use correos electrónicos grupales o compartidos ya que pueden fallar en el proceso de registro debido a que no siempre son compatibles), Apellidos y Nombres, y correo electrónico de patrocinador (indique el correo electrónico de su contacto de compras de Freeport o patrocinador). Si no tiene un patrocinador, por favor ingrese por defecto RGarcia2@fmi.com). Luego haga clic en enviar. También necesitará responder la pregunta ¿Usted está seguro de que desea acceder? y haga clic en "Aceptar"

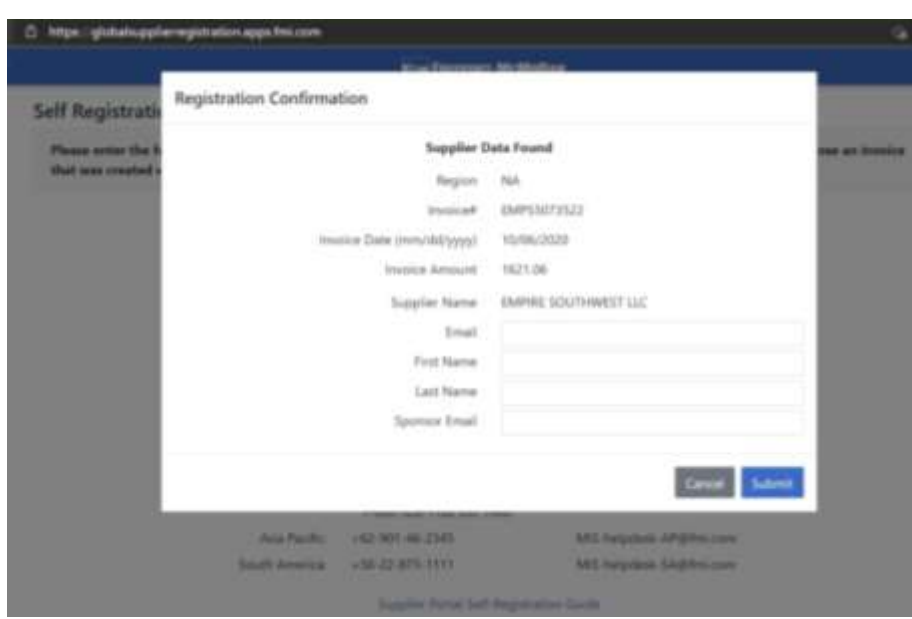

Después de enviar esta información, el patrocinador recibirá una alerta para aprobar su solicitud. Al hacerlo, se le enviará un correo electrónico de invitación desde el Registro de Socio con el vínculo "Comenzar". Por favor haga clic en ese hipervínculo o copie y pegue el hipervínculo en una sesión de Microsoft Edge o Google Chrome. Utilice una sesión privada o de incógnito si es necesario para completar el proceso de registro.

Si usted tiene cualquier consulta o preocupación, por favor comuníquese con su contacto en Freeport, o envié un correo electrónico al equipo de soporte a: foxsuppliersupport@FCX365.onmicrosoft.com